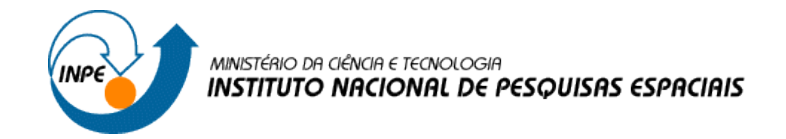

SER 300 – Introdução ao Geoprocessamento Ana Lígia do Nascimento Martins

Matrícula Nº 142743

## **LABORATÓRIO 3 – EXERCÍCIOS PRÁTICOS DE MNT**

## **Exercício 1 - Definindo o Plano Piloto para o Aplicativo 1:**

Criando o Banco Curso e o Projeto Plano Piloto:

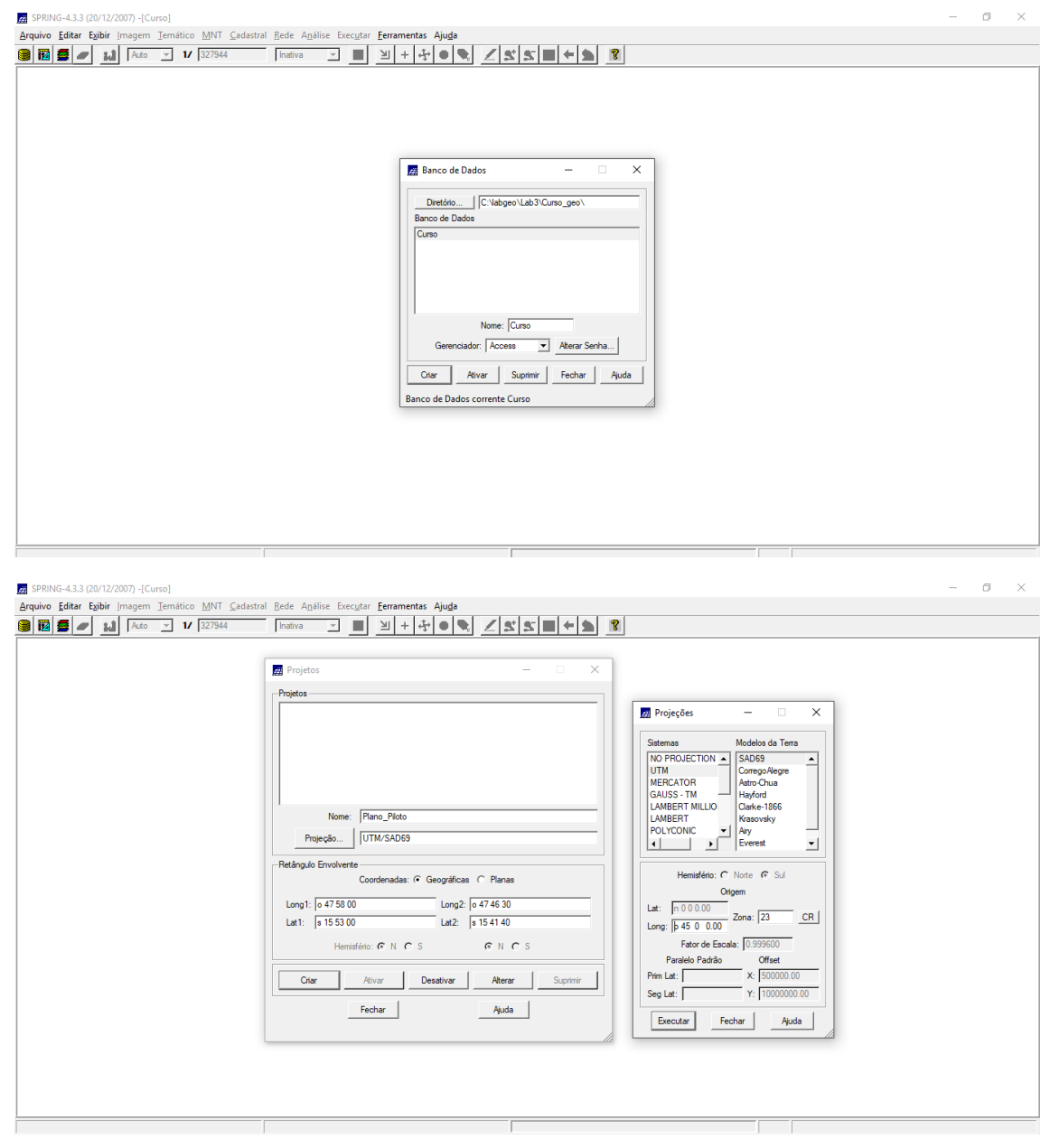

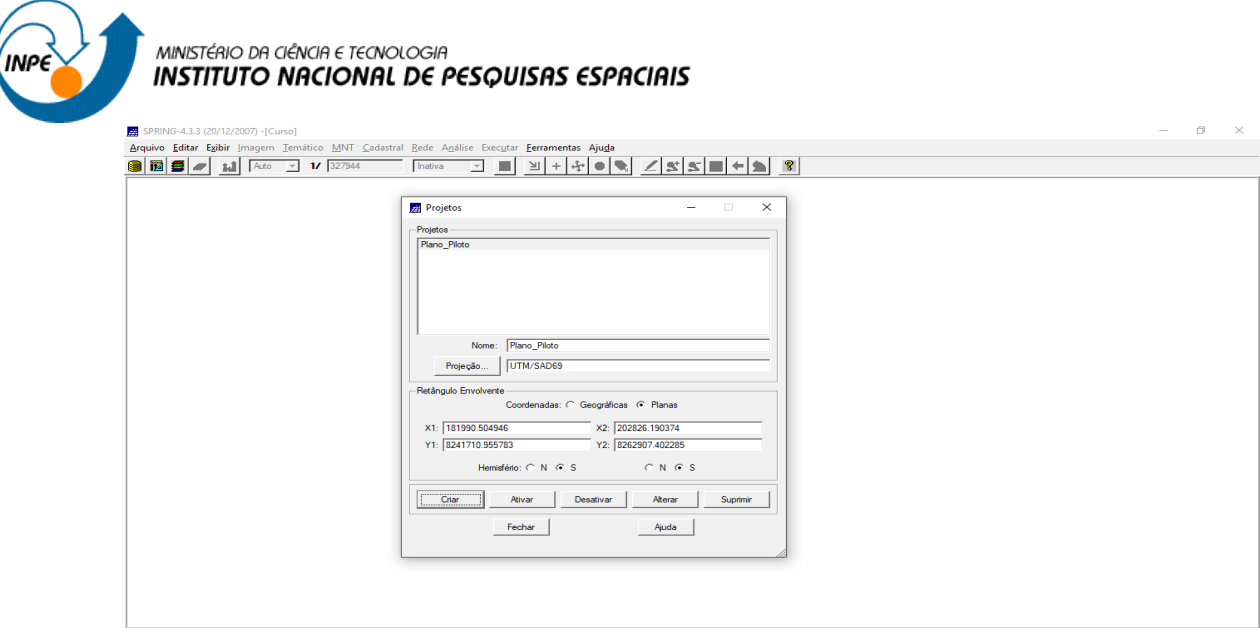

### **Exercício 2 - Importação amostras de modelo numérico de terreno**

Passo 1 - Importando arquivo DXF com isolinhas num PI numérico

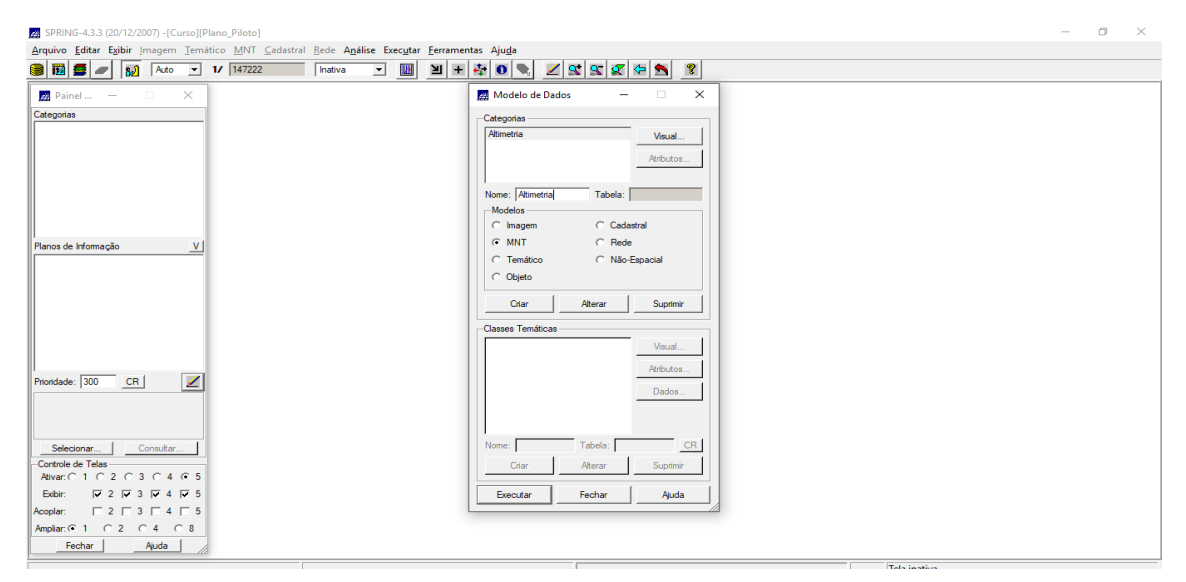

Importando isolinhas de arquivo DXF:

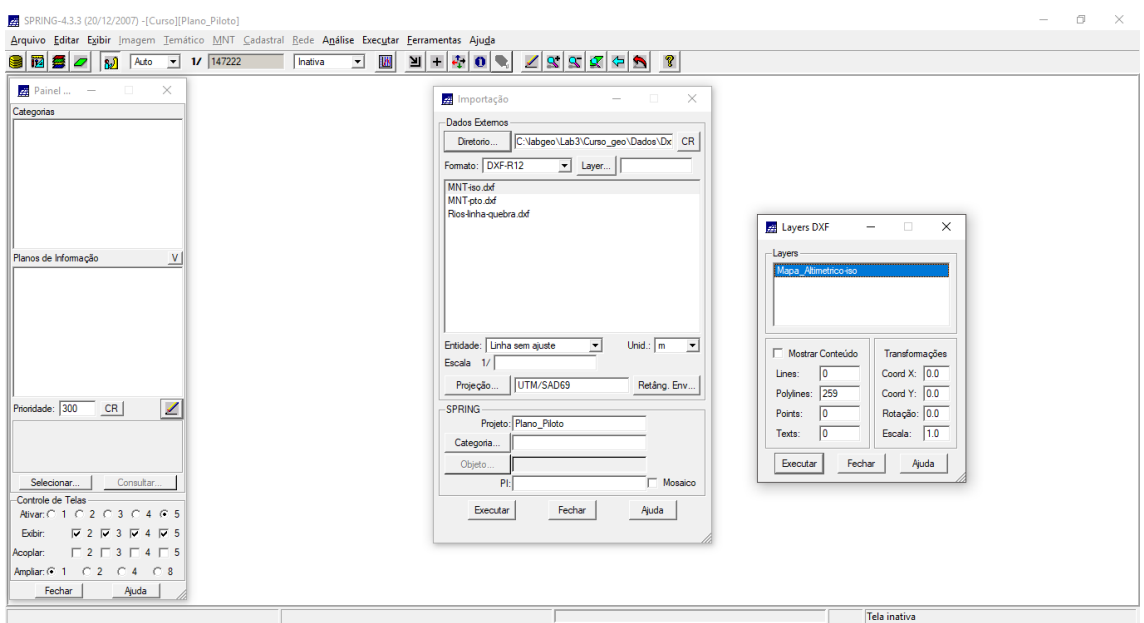

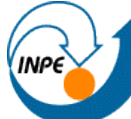

# MINISTÉRIO DA CIÊNCIA E TECNOLOGIA<br>**INSTITUTO NACIONAL DE PESQUISAS ESPACIAIS**

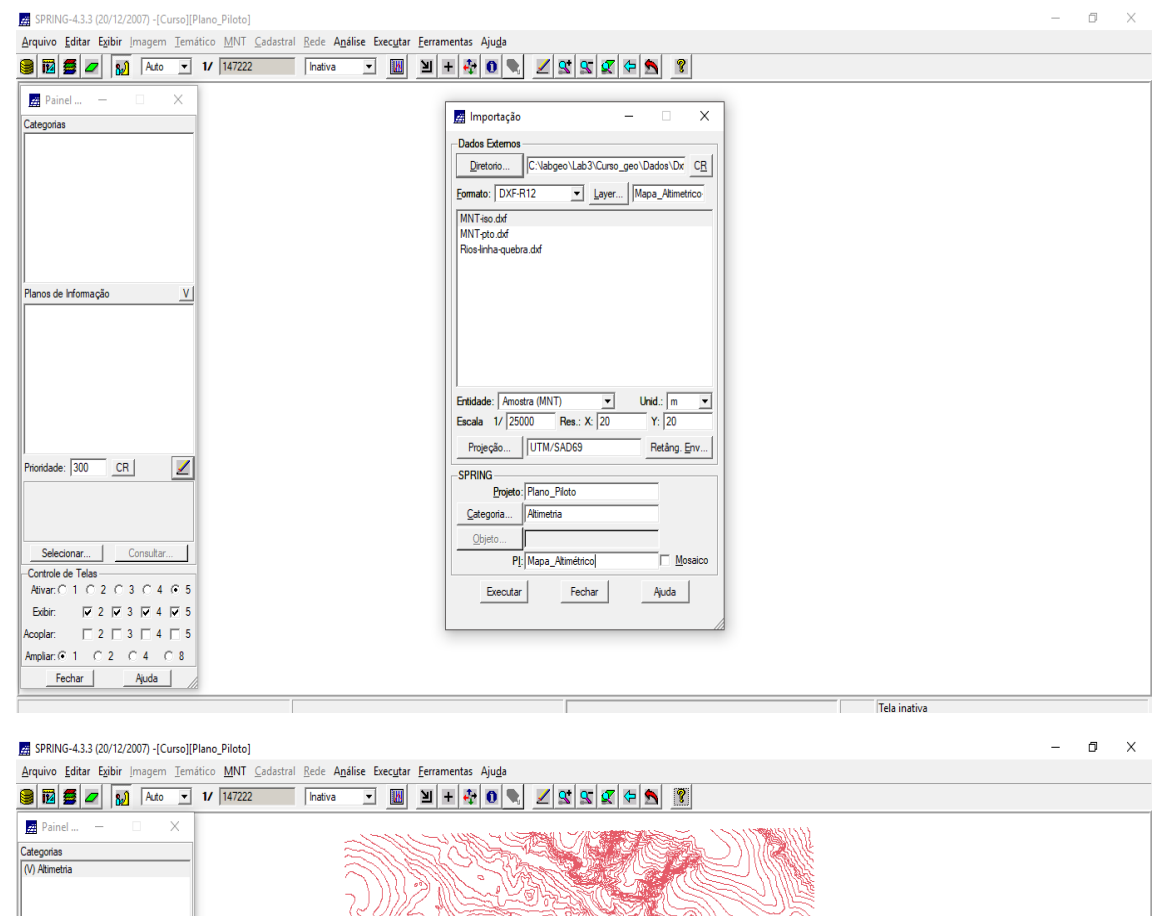

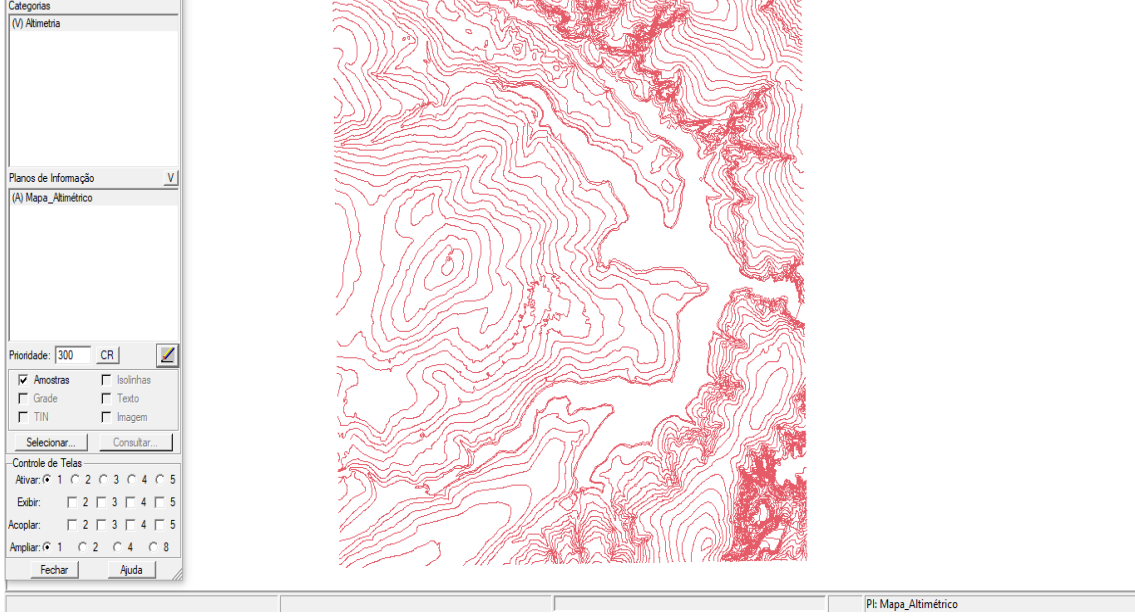

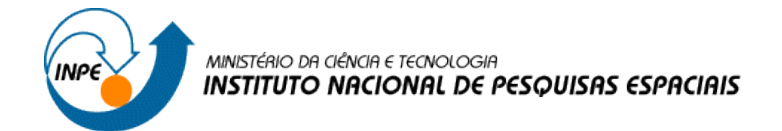

Passo 2 - Importar arquivo DXF com pontos cotados no mesmo PI das isolinhas

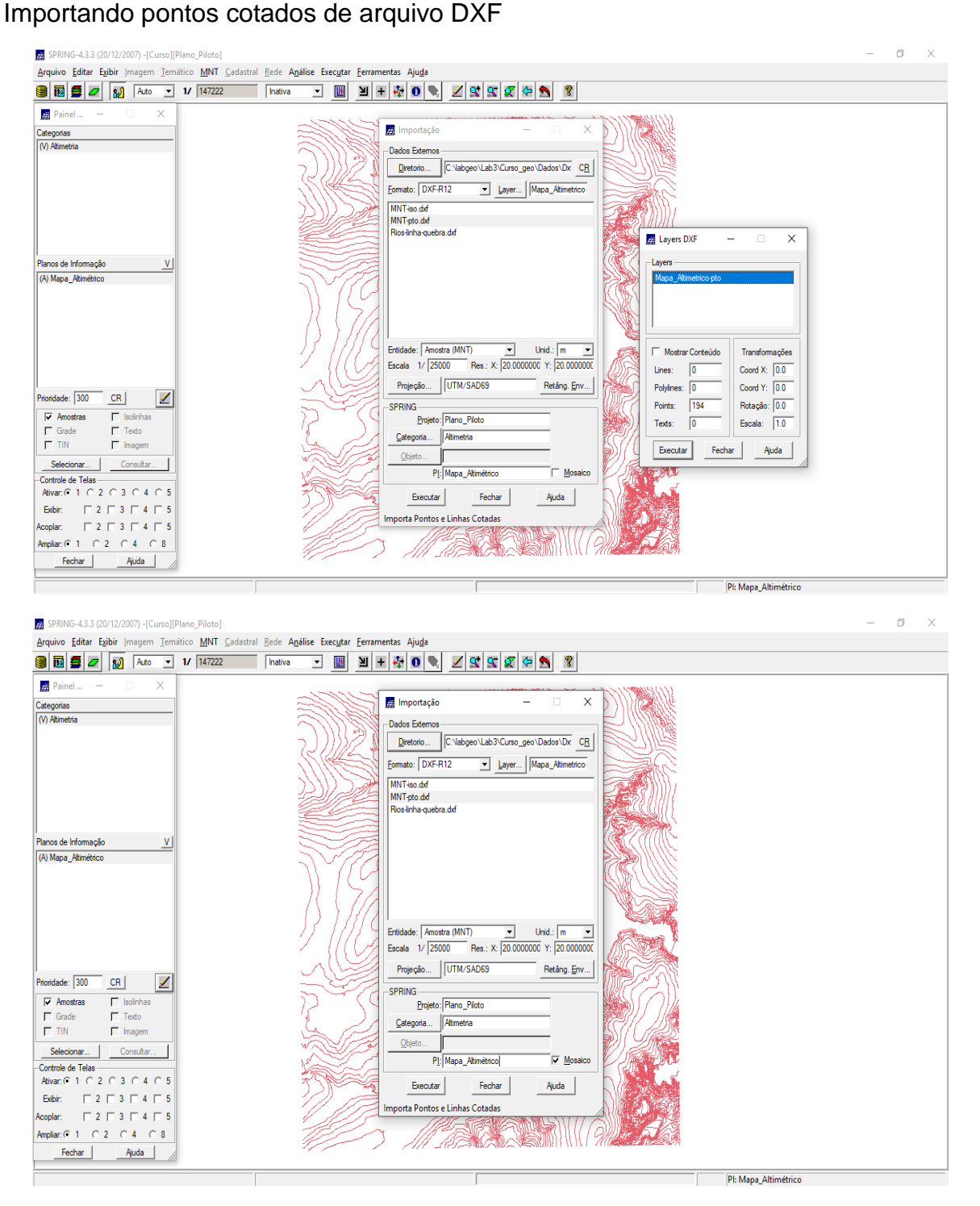

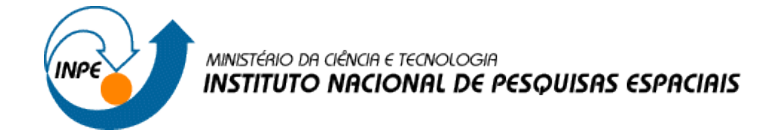

Passo 3 - Gerar toponímia para amostras

Gerando textos p/ amostras de PI numérico:

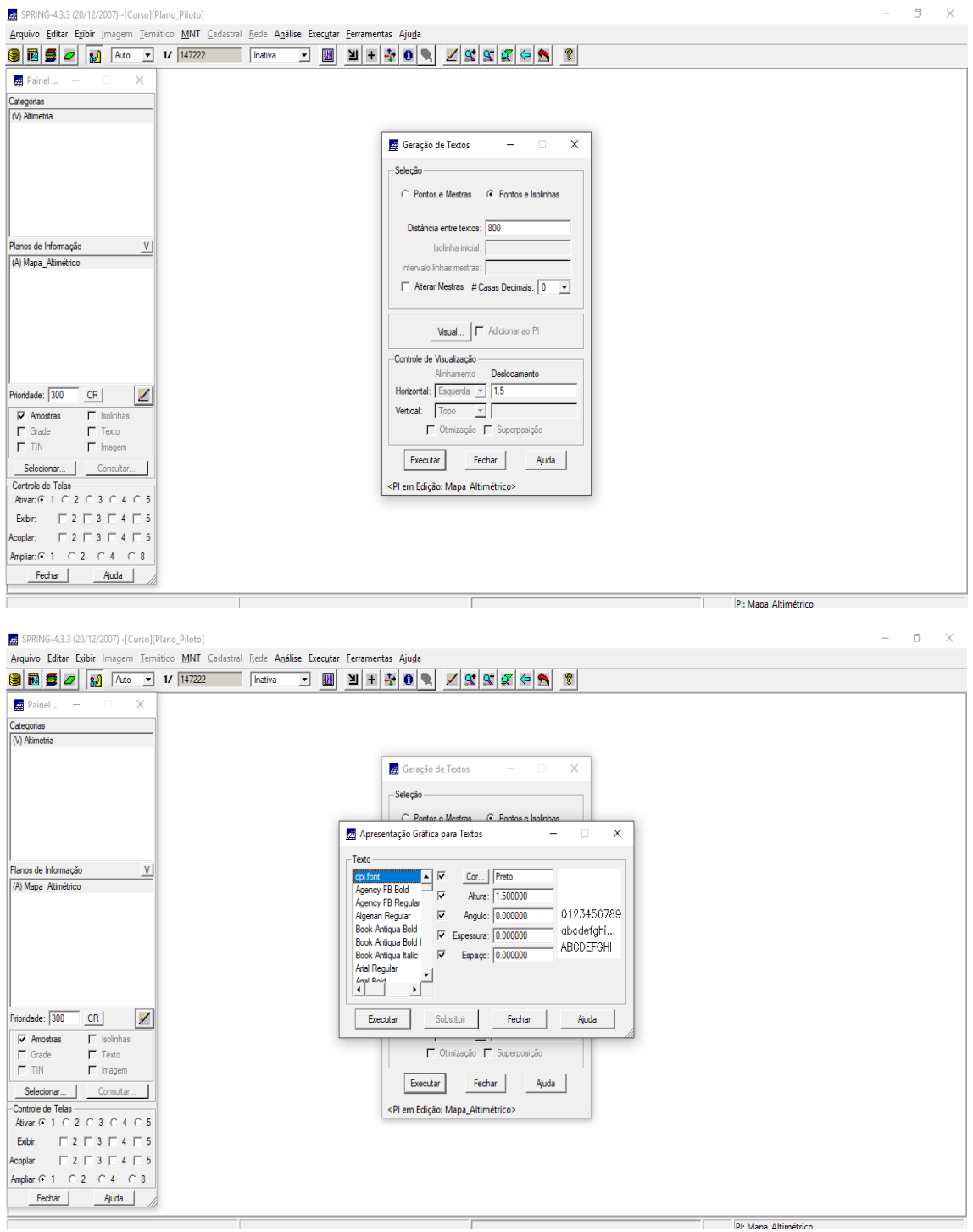

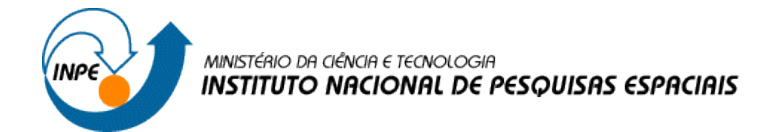

## **Exercício 3 - Edição de modelo numérico de terreno**

Passo 1 – Criando um novo PI numérico e fazendo cópia do mapa altimétrico

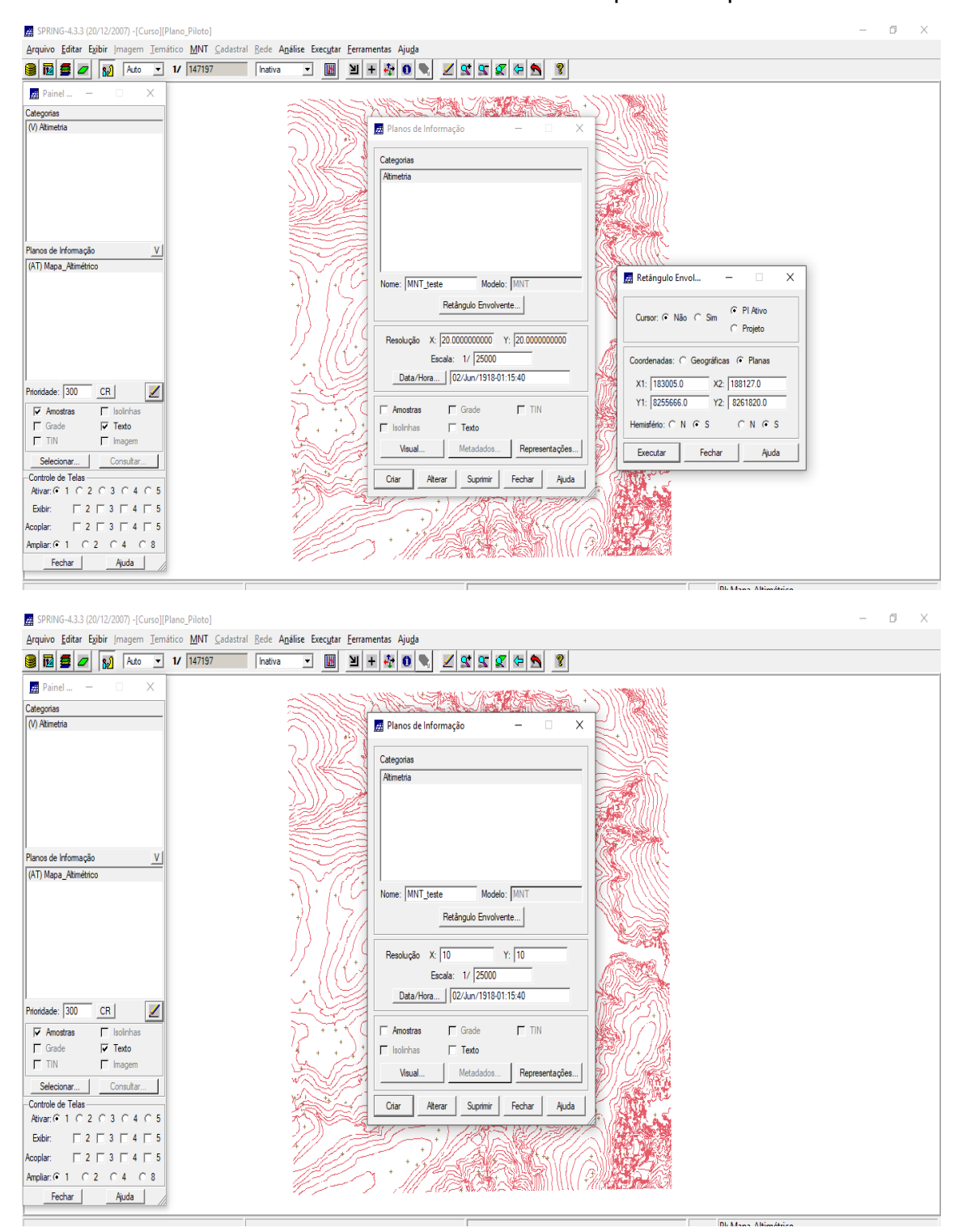

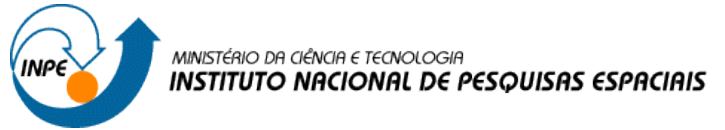

Copiando dados de um PI para outro:

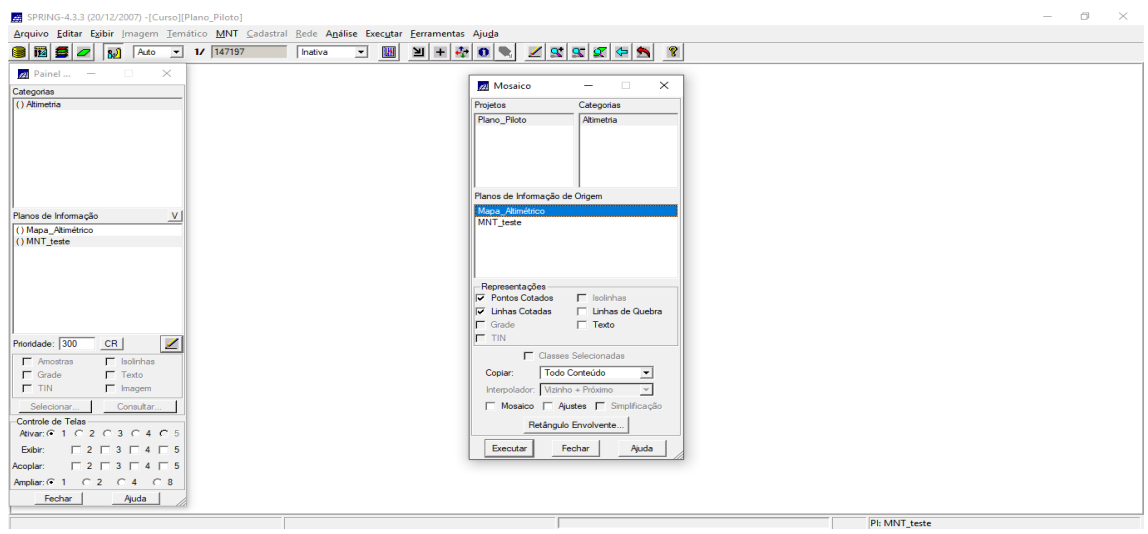

Passo 2 - Editando isolinhas e pontos cotados num PI numérico

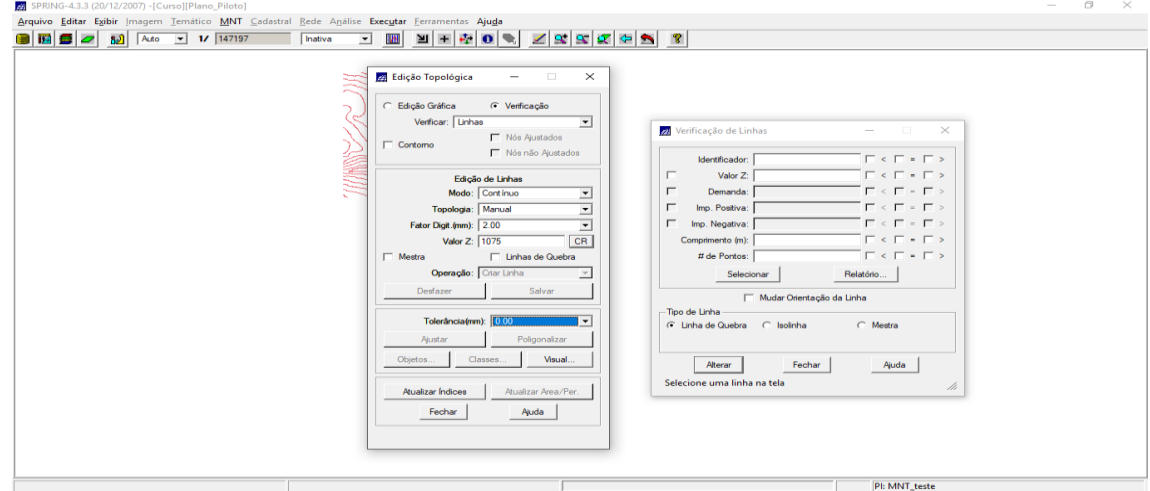

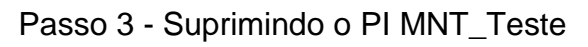

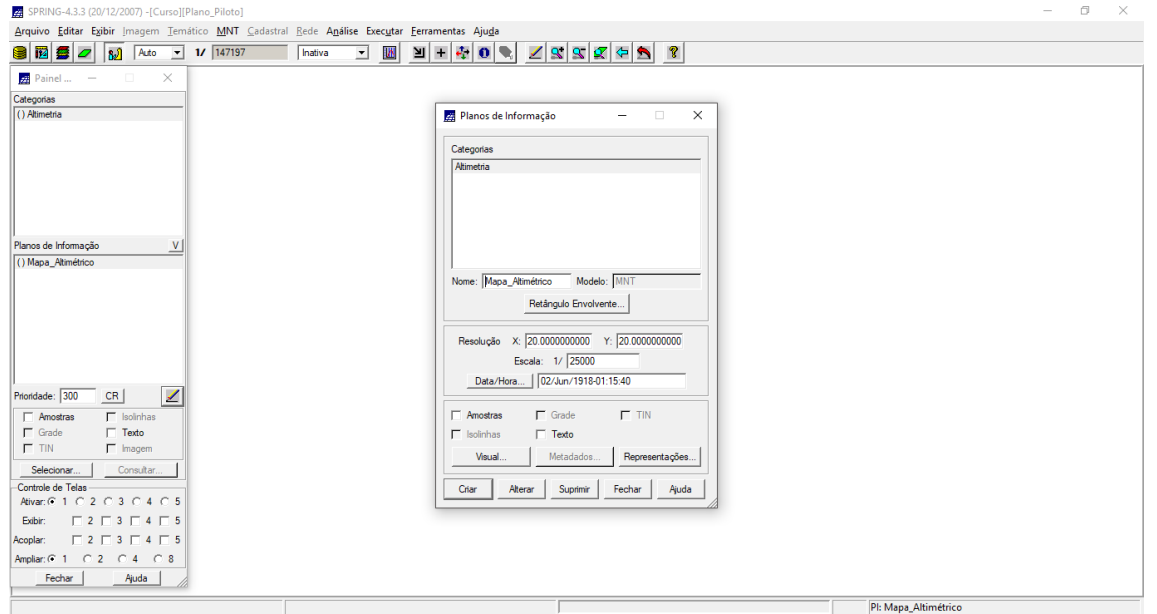

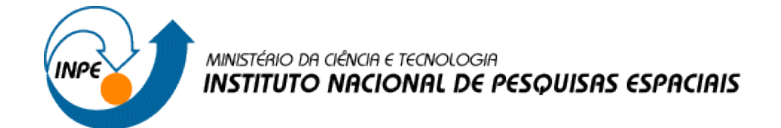

## **Exercício 4 - Gerar grade triangular com e sem linha de quebra**

Geração de Grade Triangular sem linha de quebra:

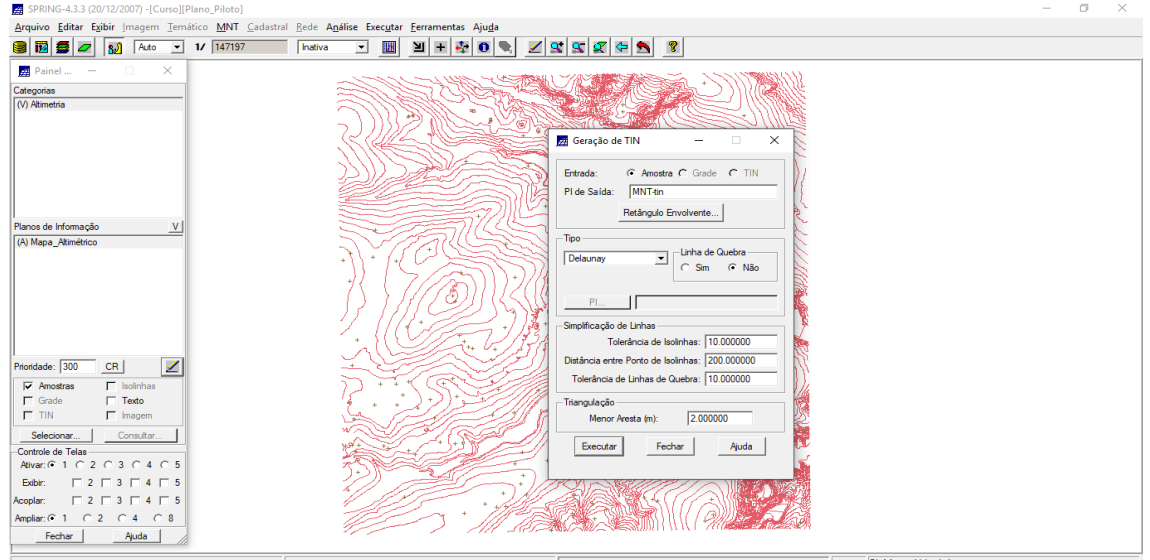

Passo 1 - Importar a drenagem de arquivo DXF para PI temático

Deverá ser criada uma categoria temática com nome Drenagem com as classes que estão presentes no arquivo dxf referenciado abaixo.

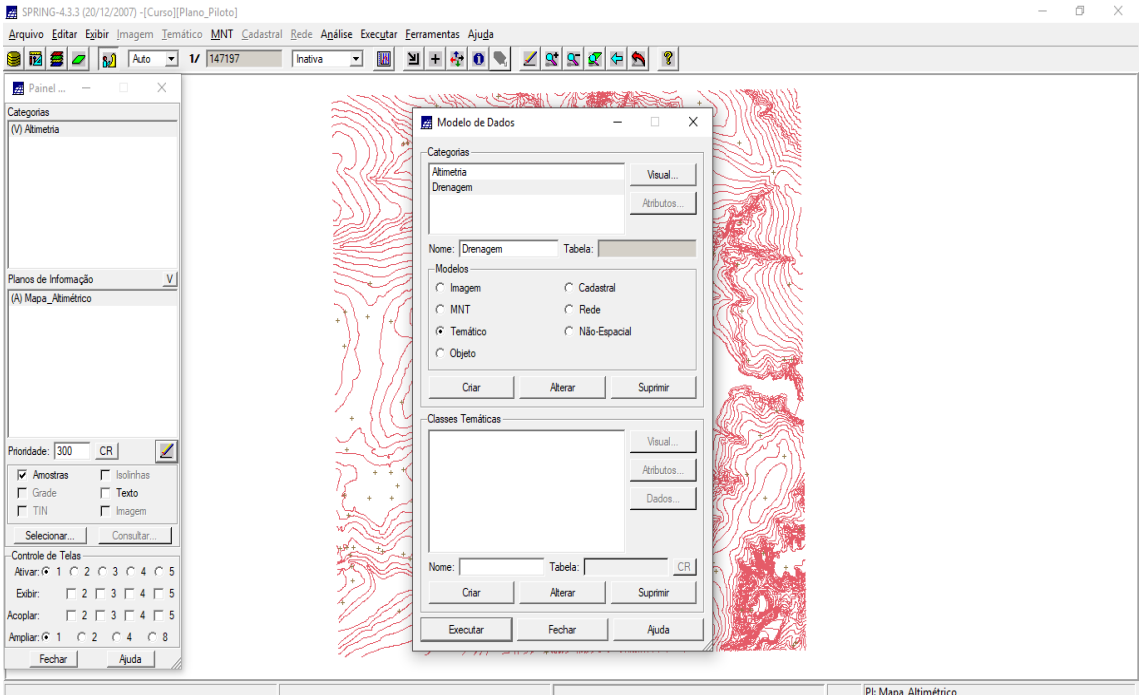

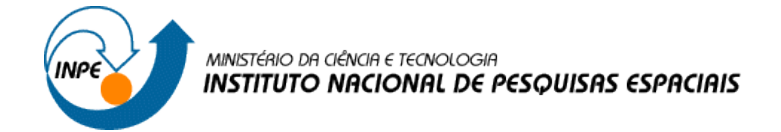

Importando linhas de drenagem de arquivo DXF:

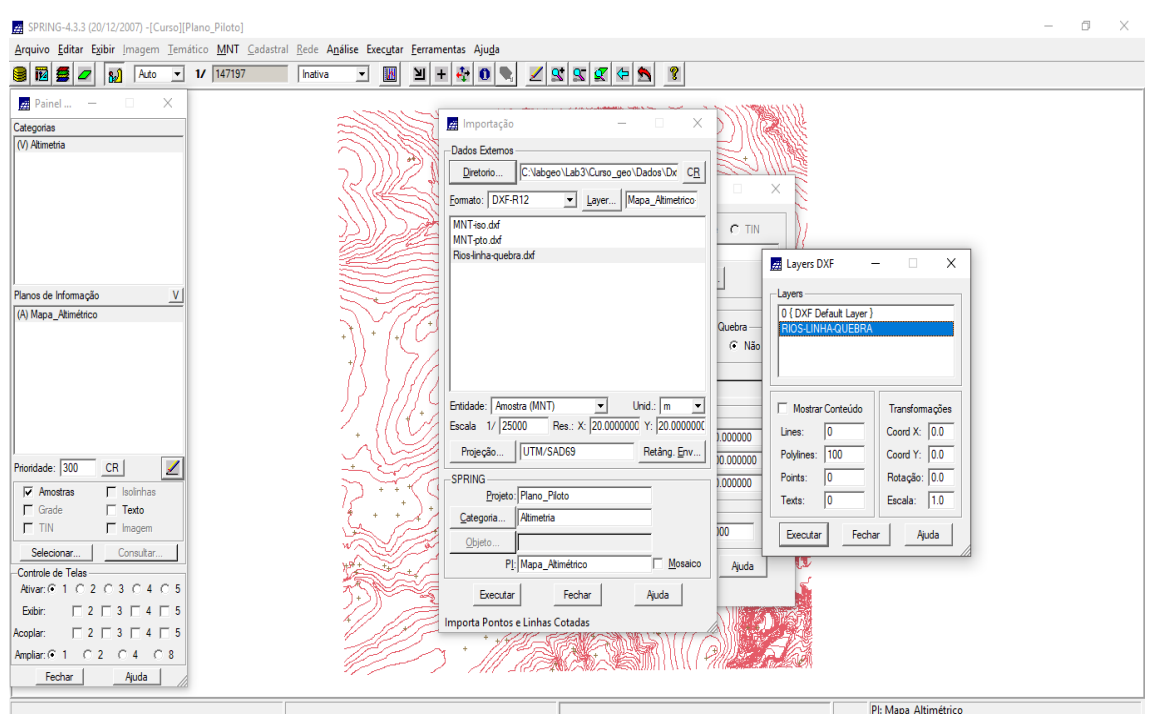

Importando linhas de drenagem de arquivo DXF:

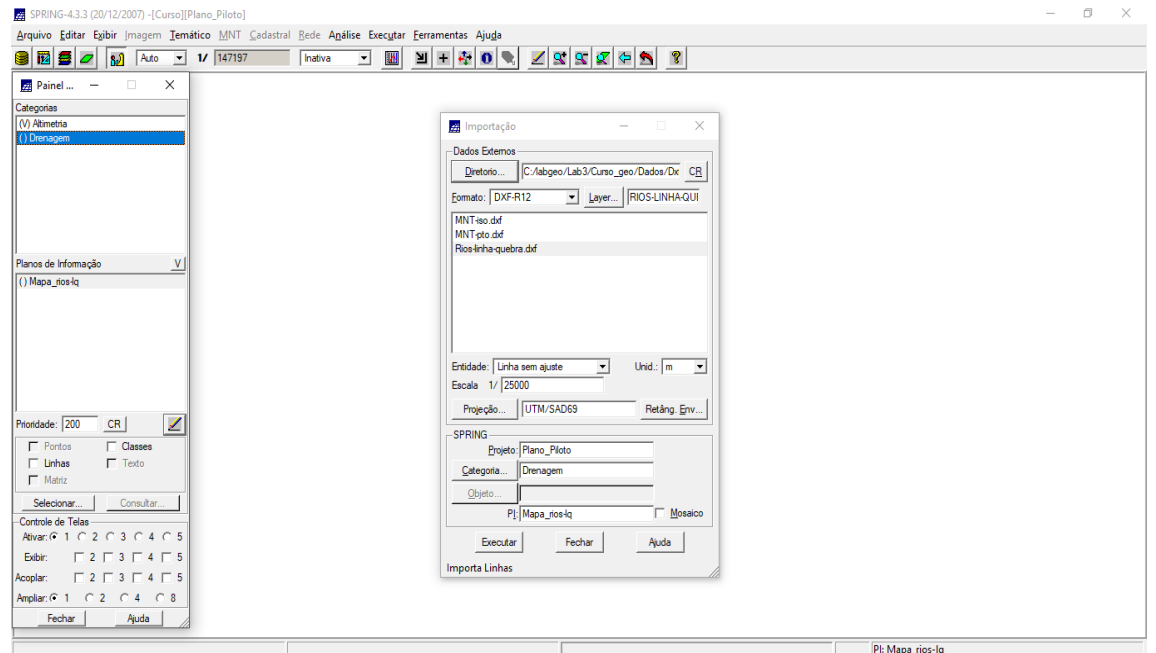

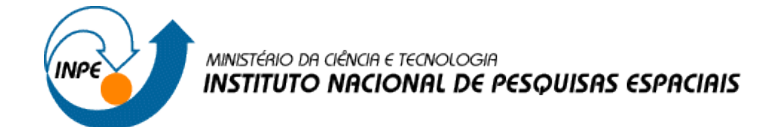

Passo 2 - Gerando grade triangular utilizando o PI drenagem como linha de quebra

### Gerando TIN com linhas de quebra

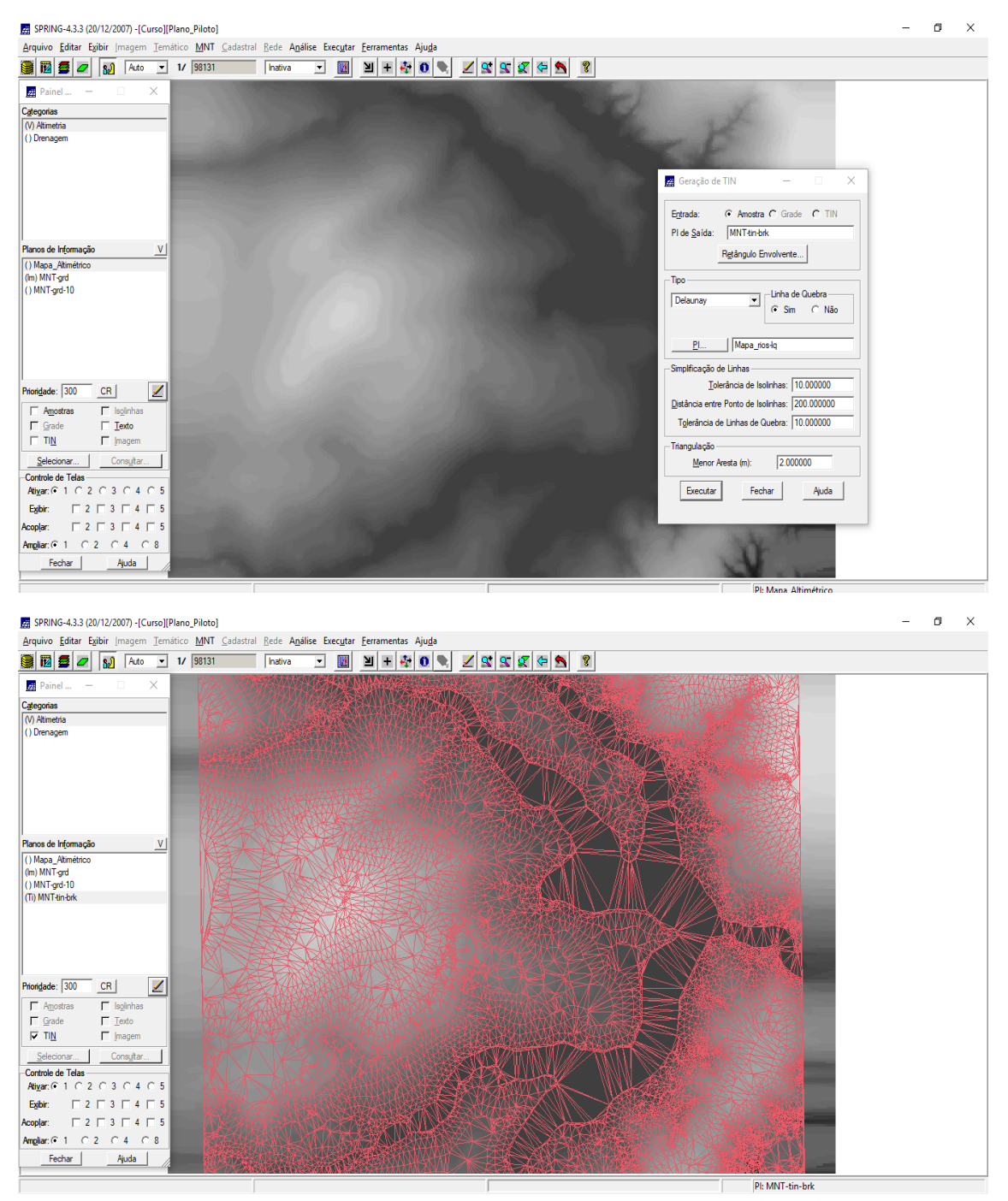

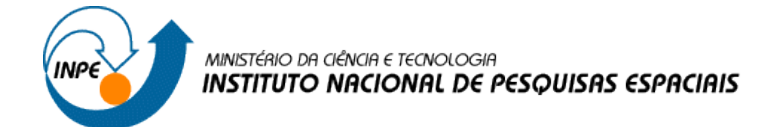

### **Exercício 5 - Gerar grades retangulares de amostras e de outras grades**

Geração de Grade Retangular:

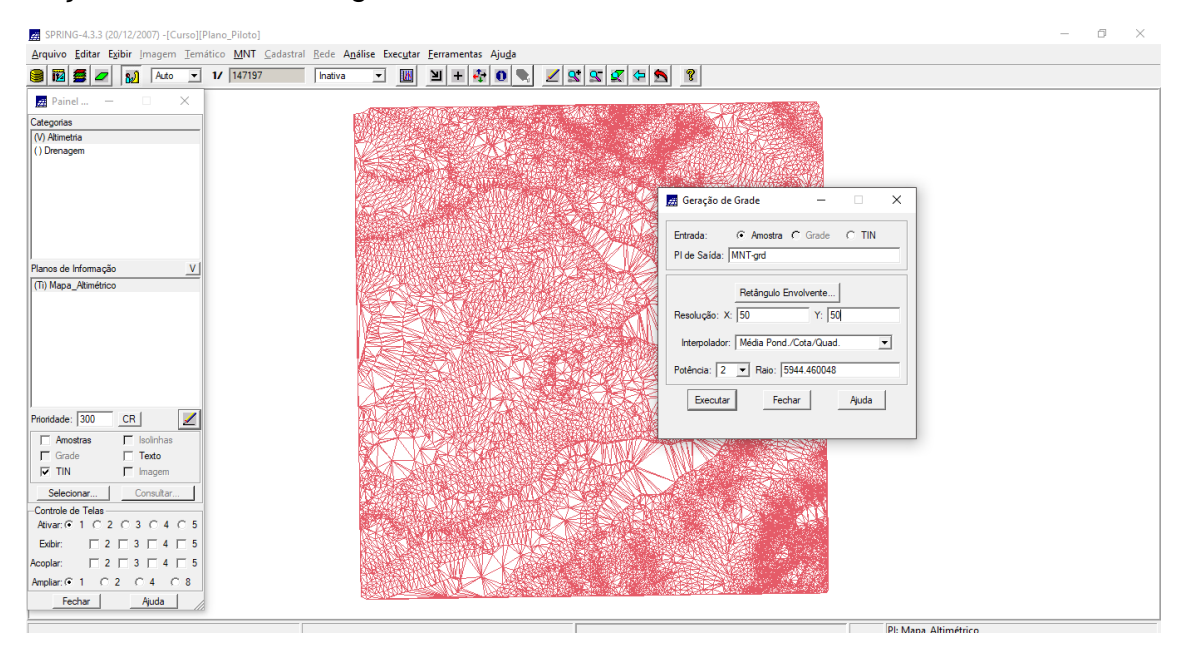

Refinando a grade retangular a partir de outra grade retangular:

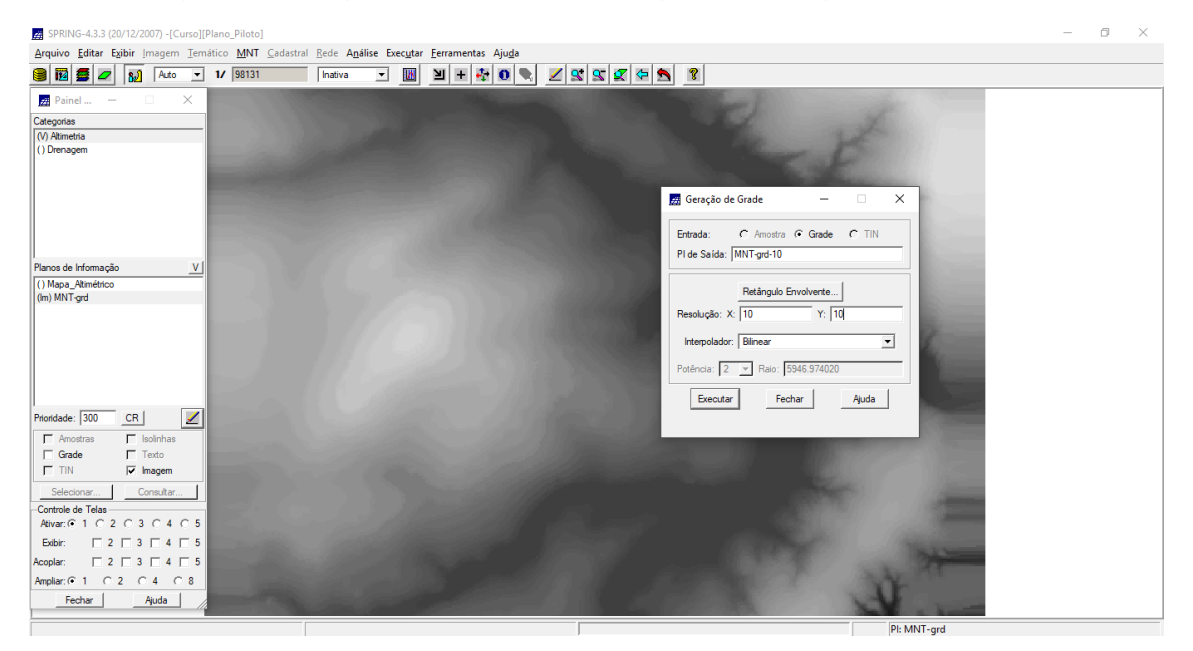

Gerando grade retangular a partir de grade triangular:

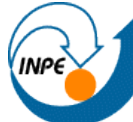

# MINISTÉRIO DA CIÊNCIA E TECNOLOGIA<br>**INSTITUTO NACIONAL DE PESQUISAS ESPACIAIS**

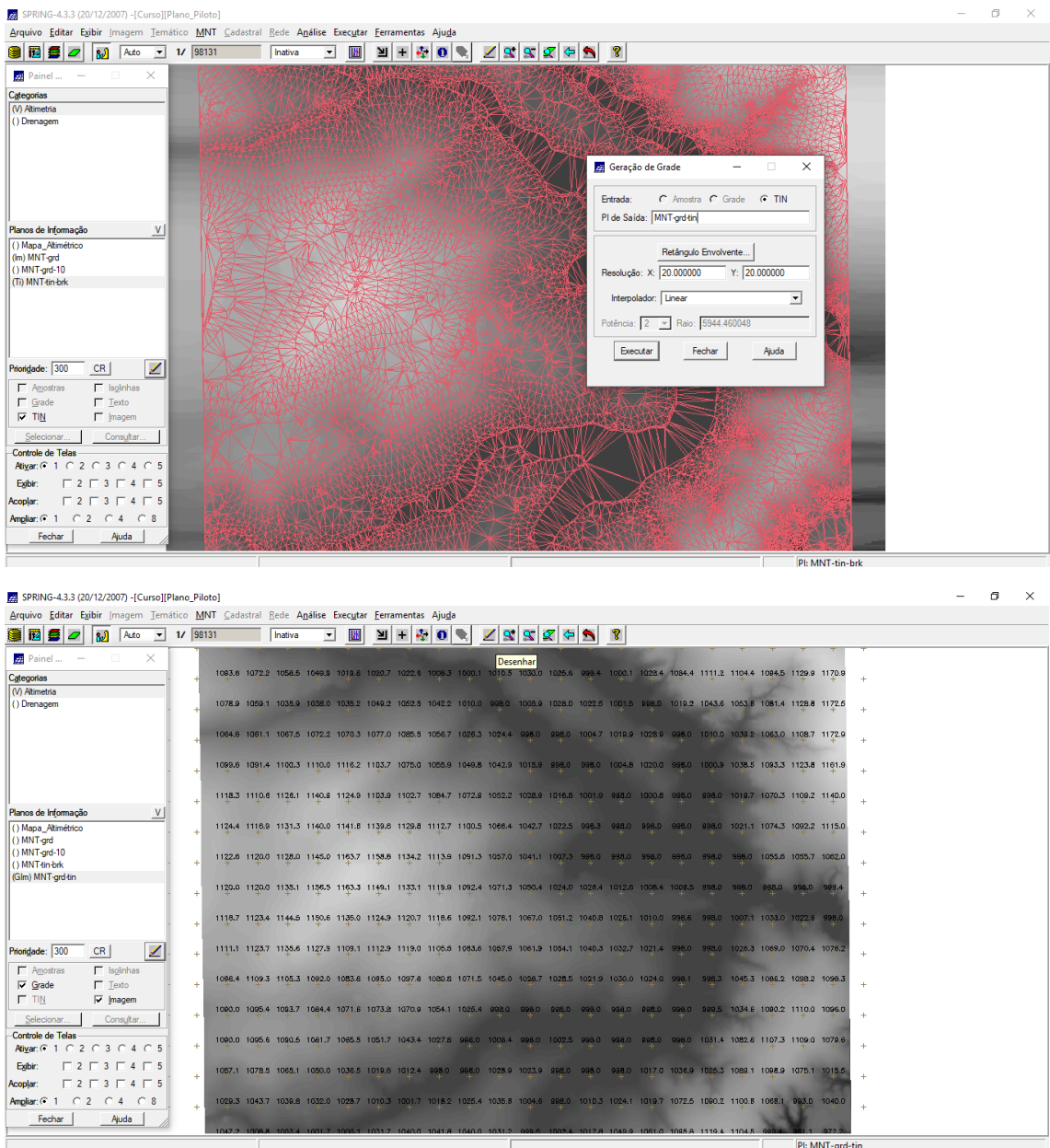

## **Exercício 6 - Geração de Imagem para Modelo Numérico**

Neste caso, deverá ser criado uma nova categoria do modelo imagem no banco de dados, para não misturar com imagens da categoria "Imagem\_TM".

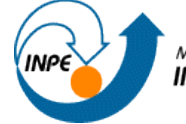

#### MINISTÉRIO DA CIÊNCIA E TECNOLOGIA **INSTITUTO NACIONAL DE PESQUISAS ESPACIAIS**

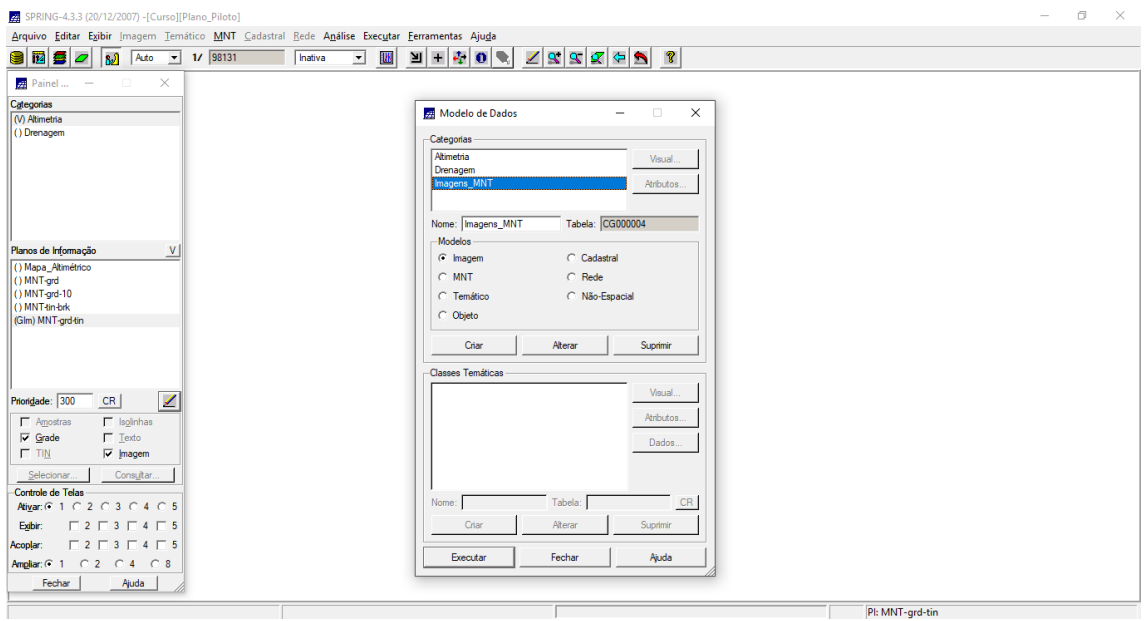

Gerando imagem em nível de cinza:

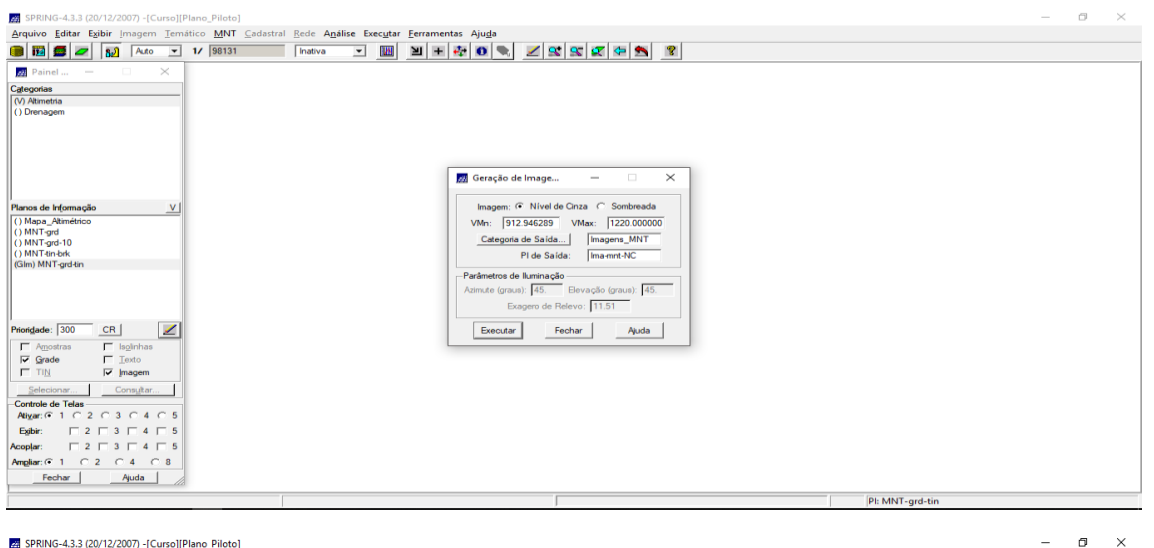

22 Painel ...  $\times$ 1019.2 1051.8 1091.8 1099.8 1149.8 1176.7 1211.6 1185.7 1097.7 Categorias<br>
(V) Altimetria<br>
() Drenagem<br>
(V) Imagens\_MNT 1078.8 1081.1 1129.9 1152.8 1174.2 1153.4 015.1 1073.8 1120.5 1128.4 1129.0 399.0 1034.8 1073.4 1128.3 8.0 1012.5 1007.3 998.0 1069.2 1115.8 |<br>|Planos de Informação<br>|<mark>| (</mark>RGB) ||ma-mrt-NC  $\frac{1}{2}$ Priorigade:  $\boxed{0}$  CR  $\boxed{\angle}$  $\begin{array}{ccc} \overline{\Box} & \underline{\mathsf{M}} & & \overline{\Box} \xrightarrow{\mathrm{fexto}} \\[2mm] \overline{\mathsf{W}} & \underline{\mathsf{B}} & & \overline{\mathsf{W}} \xrightarrow{\underline{\mathsf{G}}} & & \overline{\mathsf{W}} \xrightarrow{\underline{\mathsf{B}}} \end{array}$ ... Consultar  $\overline{1}$  $\begin{tabular}{c|cccc|cccccc} \hline \textcolor{red}{\textcolor{red}{\textcolor{blue}{\textcolor{blue}{\textcolor{blue}{\textcolor{blue}{\textcolor{blue}{\textcolor{blue}{\textcolor{blue}{\textcolor{blue}{\textcolor{blue}{\textcolor{blue}{\textcolor{blue}{\textcolor{blue}{\textcolor{blue}{\textcolor{blue}{$ 10378-11085 1116.5 1141 |<br>|1052.4 1050.0 1059.4 1050.7 1015.9 1049.0 1080.7 1077.1 1047.4 1122.6 1151.6 Ampliar: 4 1 1 1 2 2 2 4 2 8  $\begin{tabular}{|c|c|c|c|} \hline \textbf{Fechar} & \textbf{$\quad$} & \textbf{$\mathit{A}juda$} \\\hline \end{tabular}$ Pl: Ima-mnt-NC

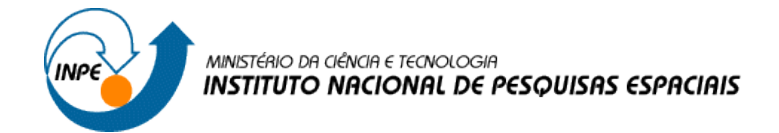

#### Gerando imagem sombreada:

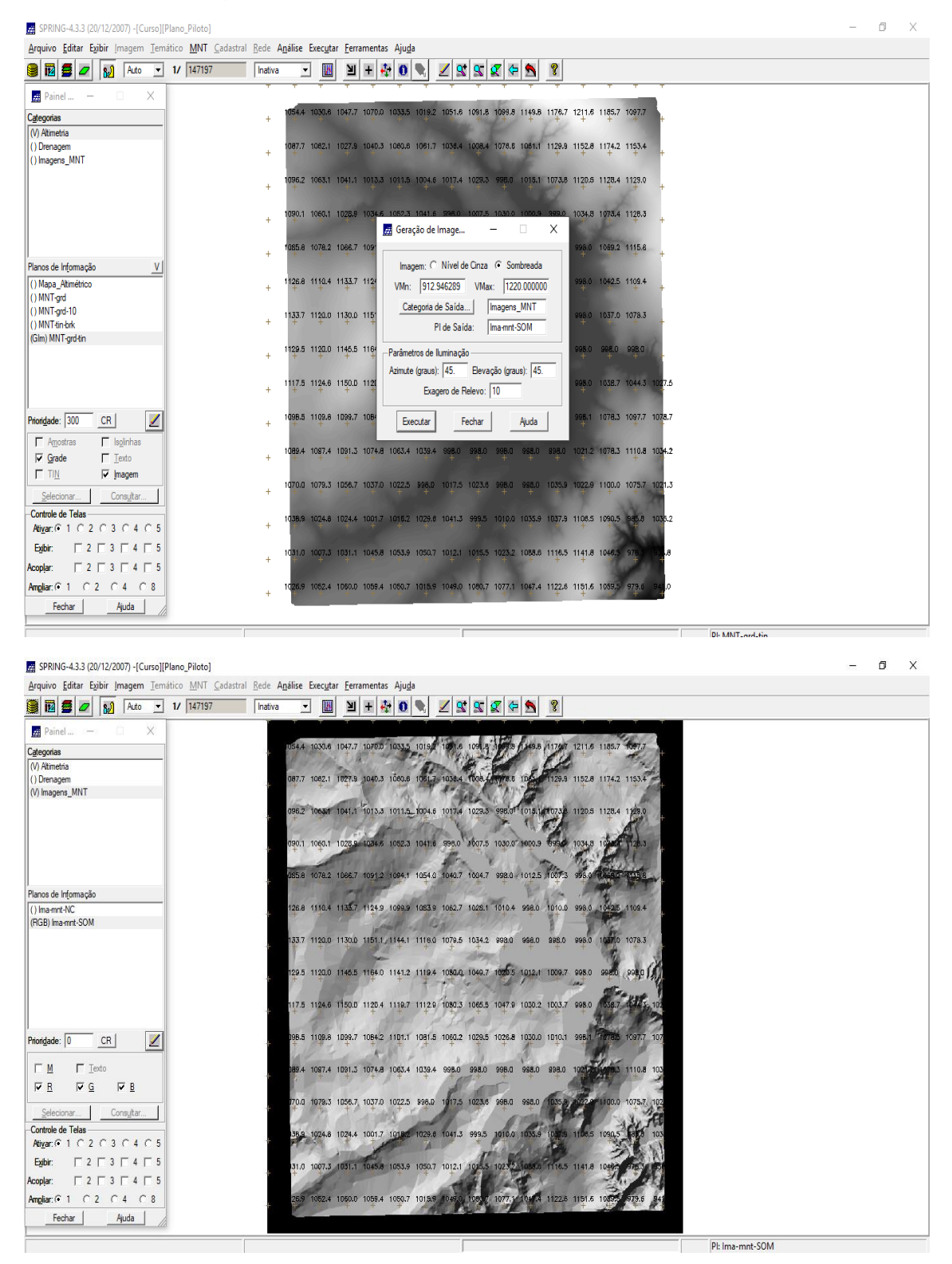

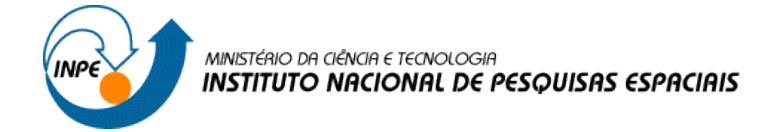

## **Exercício 7 - Geração de Grade Declividade**

Geração de Grade de Declividade:

Crie uma categoria de nome Grades\_Numéricas do modelo **Numérico.**

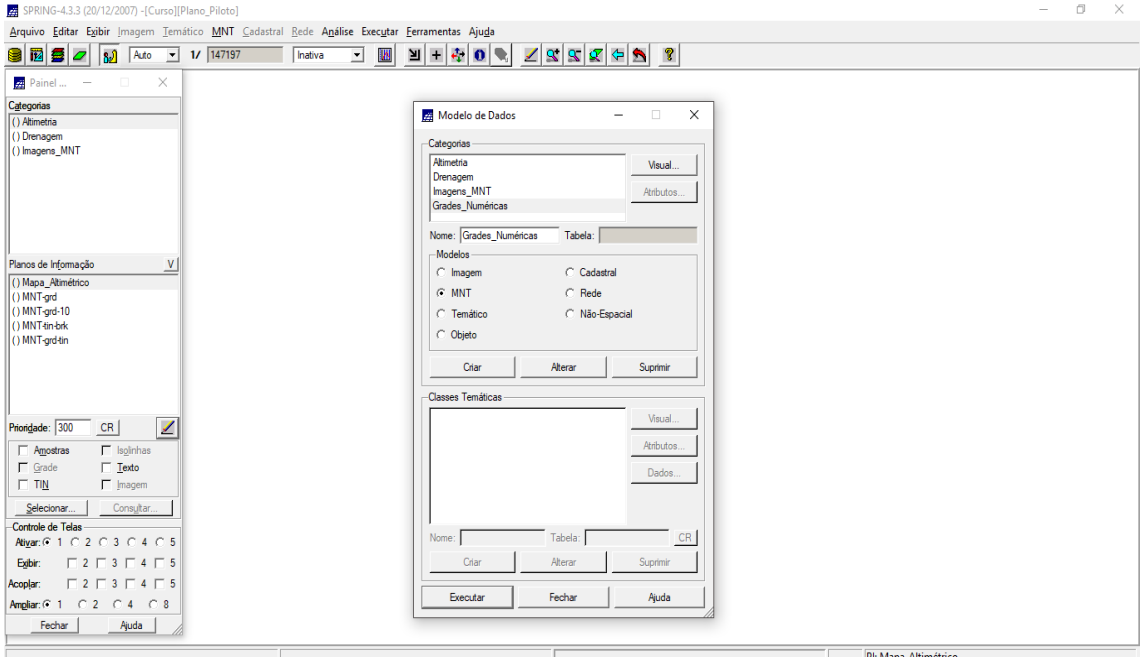

Gerando declividade em graus a partir de grade retangular:

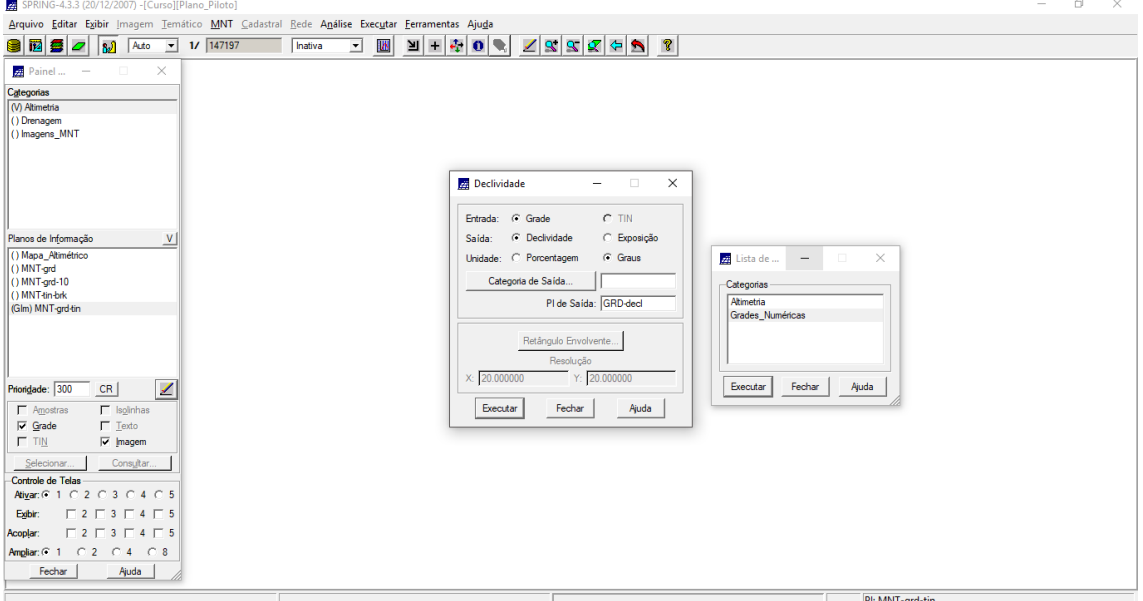

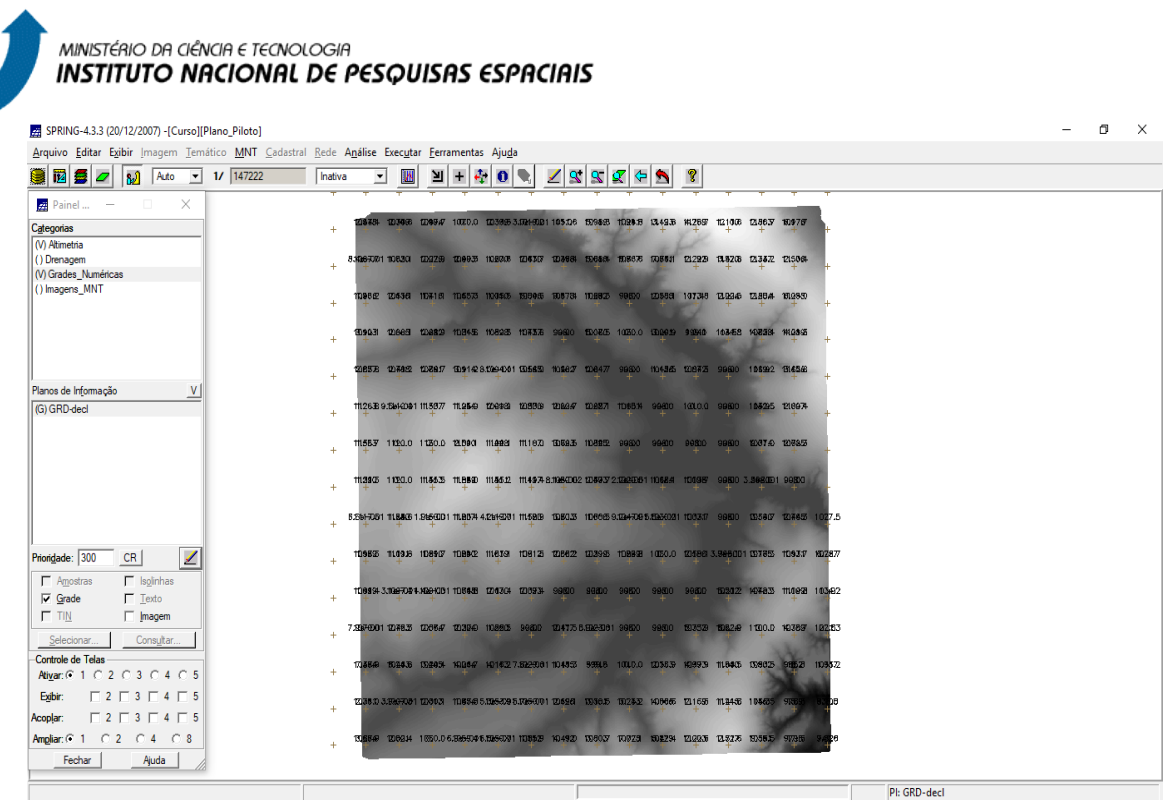

## **Exercício 8 - Fatiamento de Grade Numérica – Mapa de Declividade**

Deverá ser criada uma categoria temática Declividade com as seguintes classes de declividade: 0-2 graus, 2-4 graus, 4-8 graus e > 8 graus

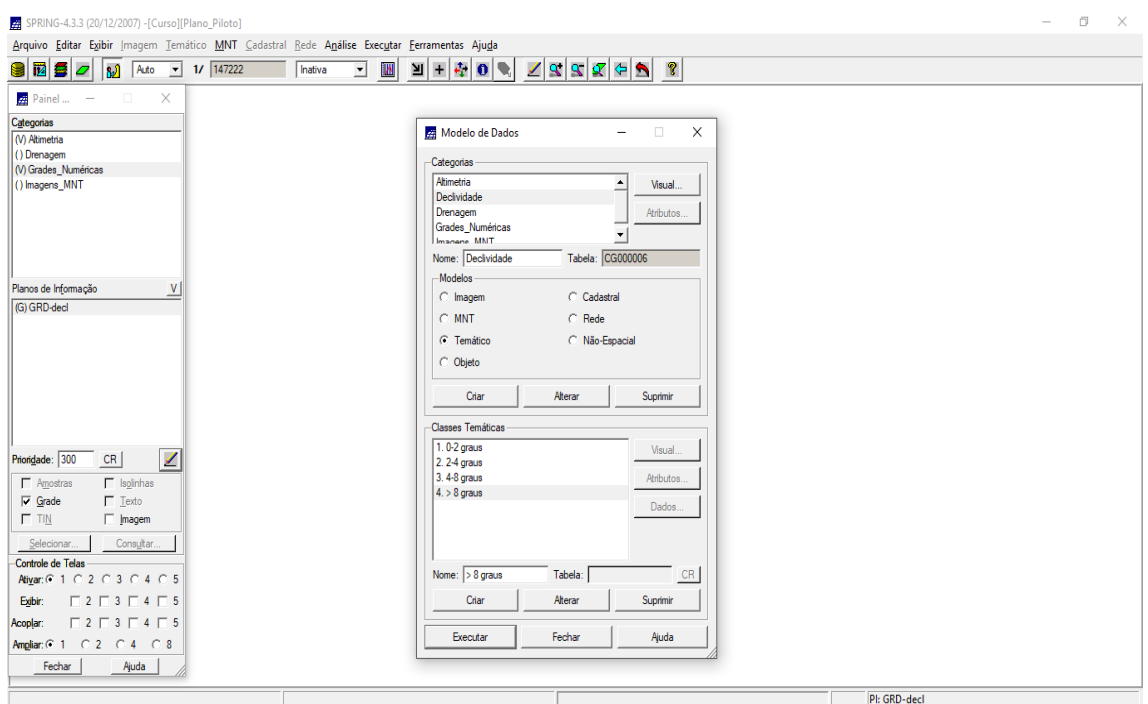

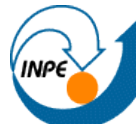

# MINISTÉRIO DA CIÊNCIA E TECNOLOGIA<br>**INSTITUTO NACIONAL DE PESQUISAS ESPACIAIS**

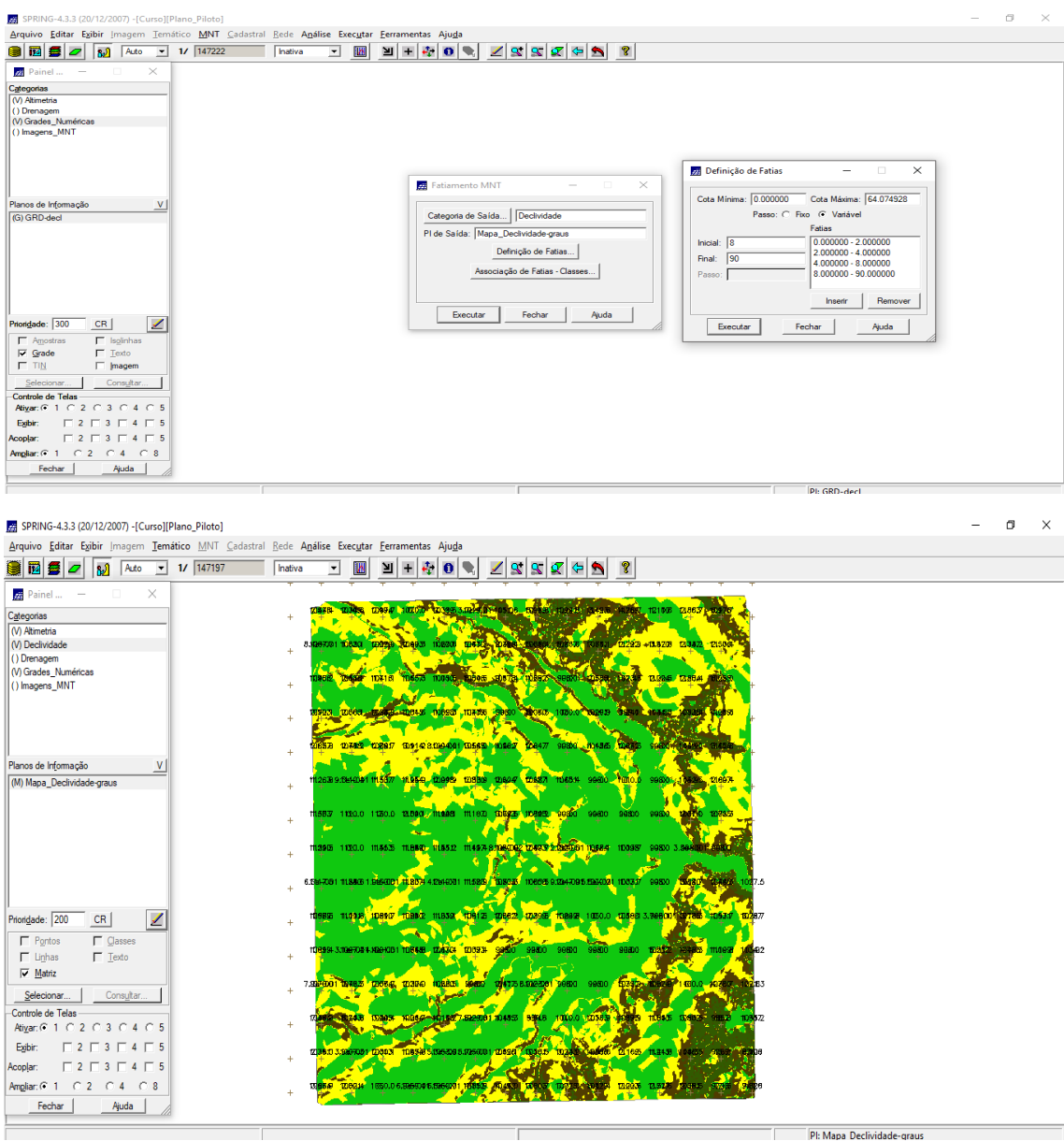

## **Exercício 9 - Geração de Perfil a partir de grades**

Gerando perfil de trajetória editada na tela:

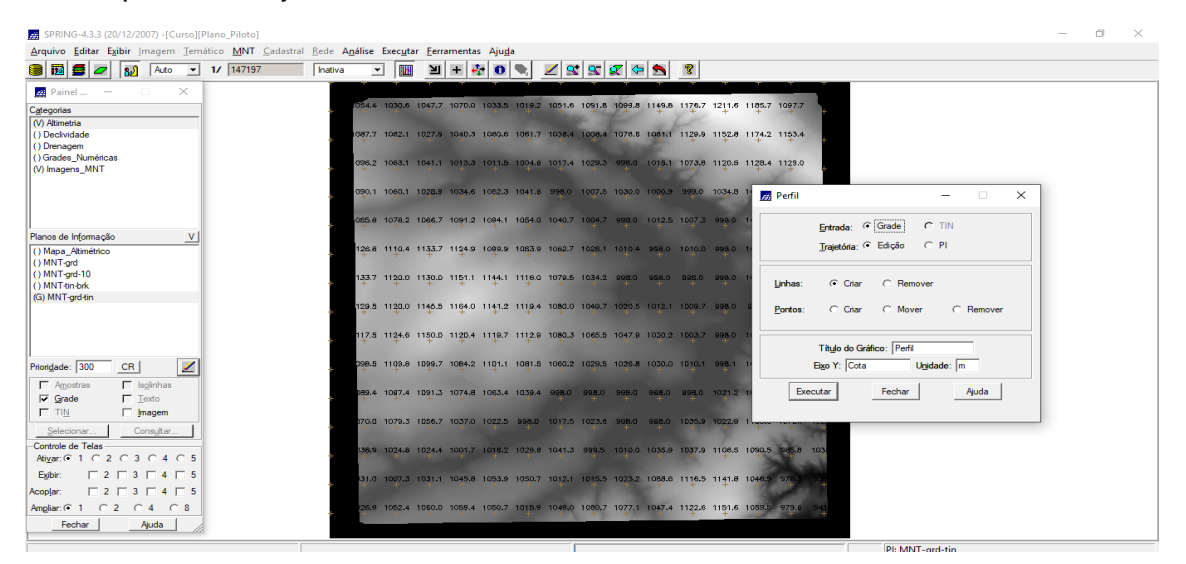

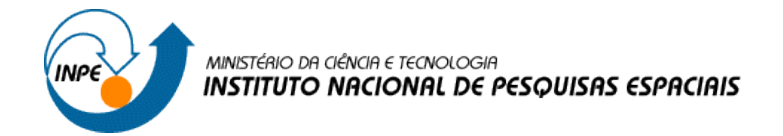

## **Exercício 10 - Visualização de Imagem em 3D**

#### Visualização 3D:

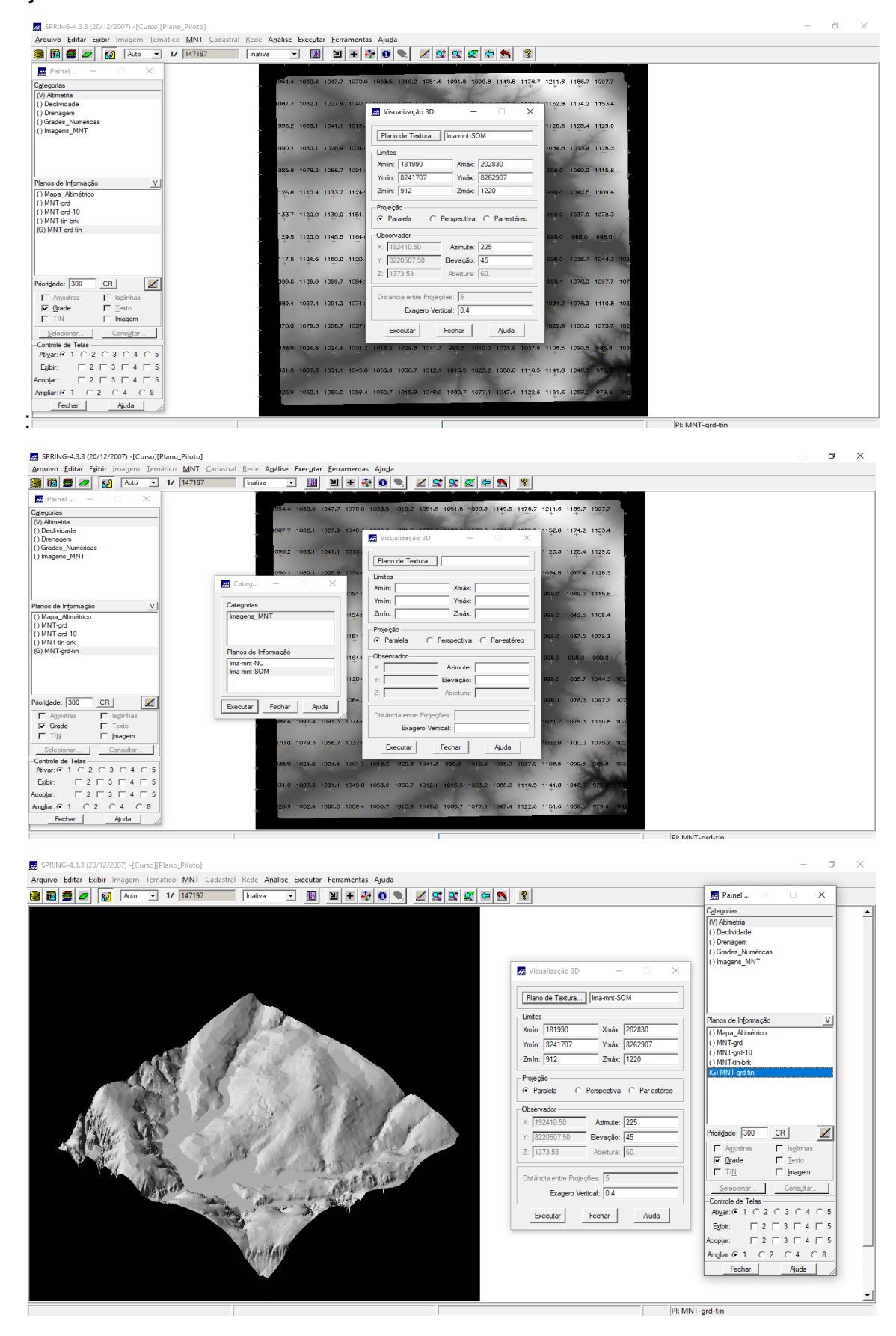

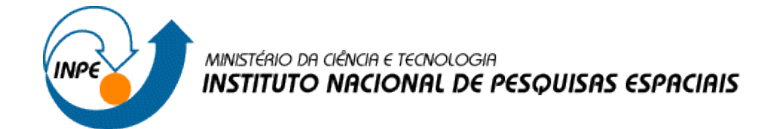

# Visualizando em projeção perspectiva**:**

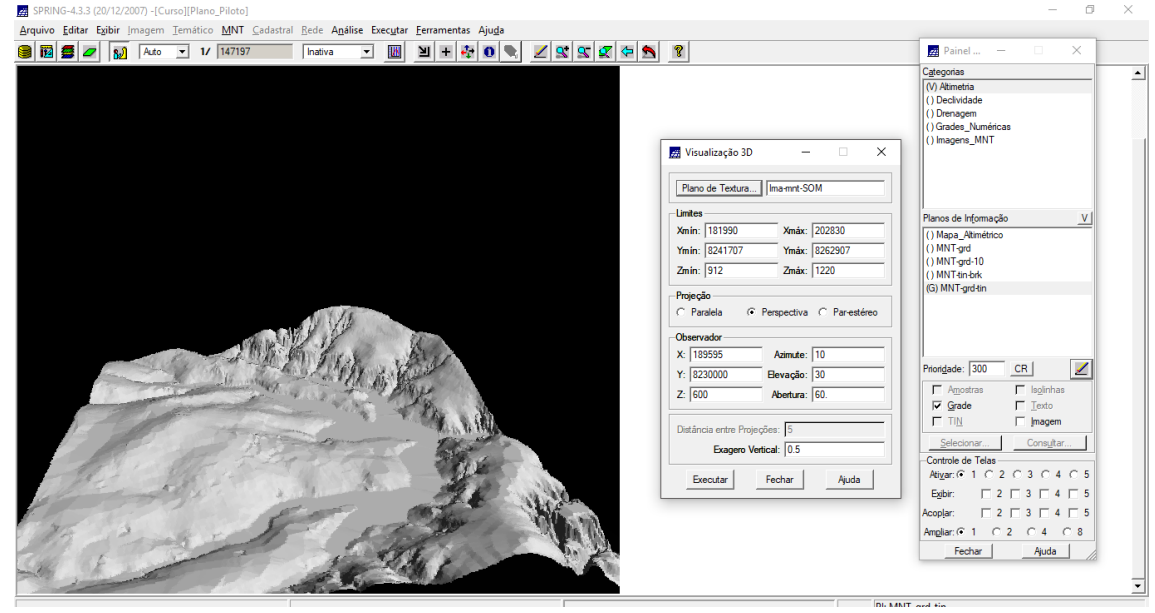

Visualizando em projeção paralela-estéreo:

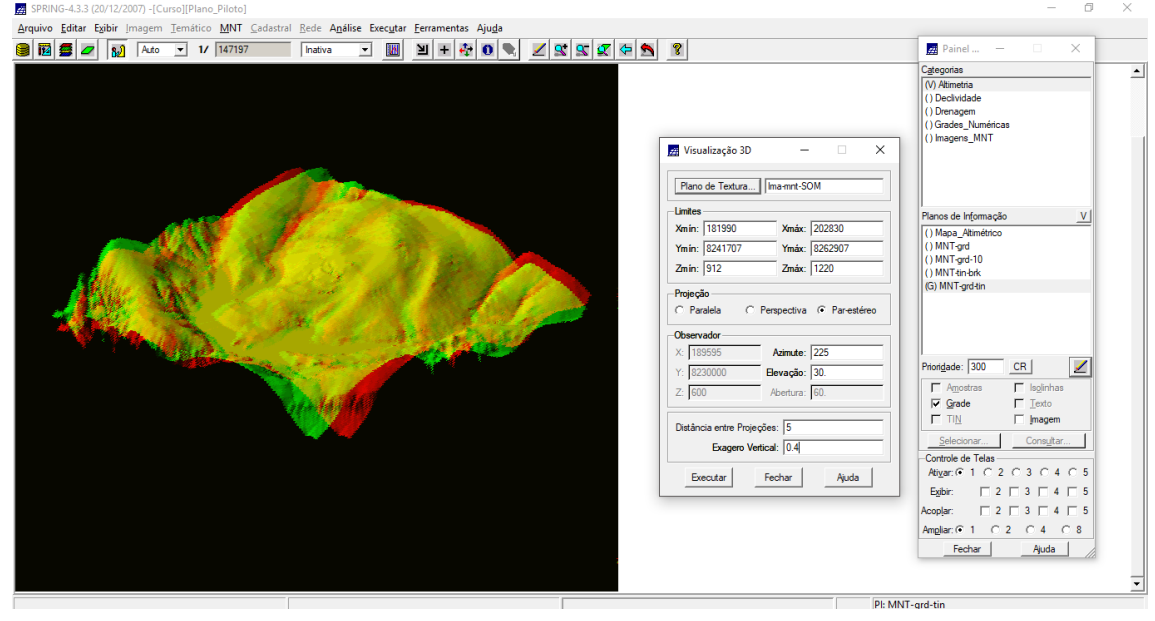